# 使用內容過濾器將電子郵件轉移到ESA中的垃圾 郵件隔離區

### 目錄

簡介 必要條件 需求 採用元件 背景資訊 設定 相關資訊

## 簡介

本文檔描述了將未標籤為垃圾郵件的電子郵件轉移到垃圾郵件隔離區的配置。

## 必要條件

### 需求

思科建議瞭解以下主題:

- 思科安全電子郵件閘道(SEG/ESA)
- 內容過濾器知識
- 隔離知識
- 垃圾郵件隔離區知識

### 採用元件

本文中的資訊係根據以下軟體和硬體版本:

● 電子郵件安全裝置

本文中的資訊是根據特定實驗室環境內的裝置所建立。文中使用到的所有裝置皆從已清除(預設 )的組態來啟動。如果您的網路運作中,請確保您瞭解任何指令可能造成的影響。

### 背景資訊

垃圾郵件隔離區的目的是隔離標籤為垃圾郵件的電子郵件,但是,根據您的組織需要,您可以將未 分類為垃圾郵件的電子郵件轉移到垃圾郵件隔離區。

注意:確保您瞭解終端使用者隔離區訪問。

## 設定

#### 在ESA上建立內容過濾器:

- 1. 導航至 **Mail Policies > Incoming/Outgoing content filters**
- 2. 按一下 **Add Filter**
- 3. 為過濾器命名
- 4. 新增所需條件和
- 5. 按一下 **Add Action**
- 6. 選擇 **Add/Edit Header**
- 7. 使用 **X-IronPort-Quarantine** 對於 **Header Name** 值框
- 8. **Submit** 和**Commit**

### 如下圖所示:

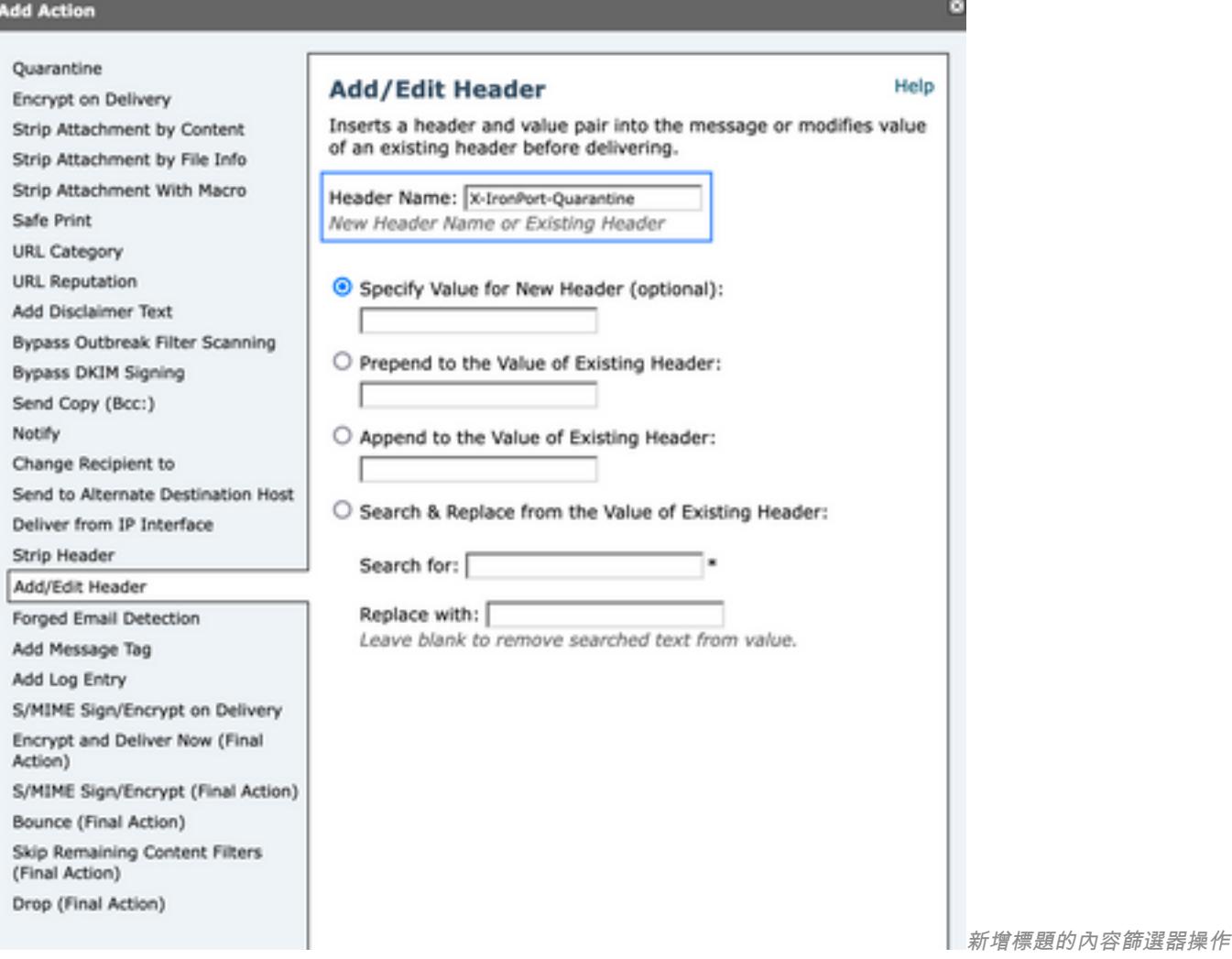

要完成,請將此篩選器應用於所需的傳入/傳出郵件策略。

## 相關資訊

• [最終使用手冊ESA](https://www.cisco.com/c/zh_tw/support/security/email-security-appliance/products-user-guide-list.html)

#### 關於此翻譯

思科已使用電腦和人工技術翻譯本文件,讓全世界的使用者能夠以自己的語言理解支援內容。請注 意,即使是最佳機器翻譯,也不如專業譯者翻譯的內容準確。Cisco Systems, Inc. 對這些翻譯的準 確度概不負責,並建議一律查看原始英文文件(提供連結)。